## <span id="page-0-0"></span>**Zur Verfügung gestellte Vergütungsvereinbarungen werden nicht automatisch abgerufen**

Sie haben eine Nachricht bezüglich der neuen Vergütungsvereinbarungen erhalten. Leider erscheint, wie in der [Anleitung zur Freigabe](https://wissen.medifoxdan.de/pages/viewpage.action?pageId=21692698) von Vergütungsvereinbarungen beschrieben, keine Hinweismeldung. Eine Prüfung der Einstellungen / Leistungen / Vergütungsvereinbarung zeigt Ihnen, dass die Vergütungsvereinbarungen nicht zur Freigabe zur Verfügung stehen.

Die Vergütungsvereinbarung kann nur von Mitarbeitern abgerufen werden, welche die (i) notwendigen Berechtigungen im Bereich Einstellungen / Leistungen / Vergütungsvereinbarung besitzen.

Prüfen Sie also zunächst die Berechtigungen in Ihrer Benutzerverwaltung im Programmbereich Einstellungen / Organisation / Benutzerverwaltung / Rollen/Rechte.

## Lösungsweg

Möglicherweise muss der MediFox-Scheduling Dienst auf Ihrem Server / Hauptrechner neu gestartet werden. Die Voraussetzung hierfür ist, dass Sie über administrative Berechtigungen auf dem System verfügen.

**Scheduling-Dienst neu starten**

## **Verwandte Artikel**

- [Zur Verfügung gestellte](#page-0-0)  [Vergütungsvereinbarungen](#page-0-0)  [werden nicht automatisch](#page-0-0)  [abgerufen](#page-0-0)
- [Kostenträger anlegen](https://wissen.medifoxdan.de/pages/viewpage.action?pageId=590359)
- [Freigabe von](https://wissen.medifoxdan.de/pages/viewpage.action?pageId=21692698)
- [Vergütungsvereinbarungen](https://wissen.medifoxdan.de/pages/viewpage.action?pageId=21692698) [Keine Leistungen bei der](https://wissen.medifoxdan.de/display/MAKB/Keine+Leistungen+bei+der+Auftragserstellung)
- [Auftragserstellung](https://wissen.medifoxdan.de/display/MAKB/Keine+Leistungen+bei+der+Auftragserstellung) [Haken setzen in der](https://wissen.medifoxdan.de/pages/viewpage.action?pageId=591431)  [Verordnung löst einen Hinweis](https://wissen.medifoxdan.de/pages/viewpage.action?pageId=591431)  [aus](https://wissen.medifoxdan.de/pages/viewpage.action?pageId=591431)
- [Tarifkennzeichen fehlt oder](https://wissen.medifoxdan.de/display/MAKB/Tarifkennzeichen+fehlt+oder+hat+ein+falsches+Format)  [hat ein falsches Format](https://wissen.medifoxdan.de/display/MAKB/Tarifkennzeichen+fehlt+oder+hat+ein+falsches+Format)
- 1. Öffnen Sie das Windows-Startmenü oder klicken Sie neben das Startmenü in die Suchleiste, sofern vorhanden.
- 2. Tippen Sie nun "Dienste" ein. genutztem Betriebssystem heißt der Punkt möglicherweise auch "Lokale Dienste anzeigen".<br>3. Öffnen Sie die die Dienste durch einen Klick auf "Dienste". "Lokale Dienste" oder "Als Sie erhalten ein Suchergebnis für eine App mit der Bezeichnung "Dienste". Je nach
- Öffnen Sie die die Dienste durch einen Klick auf "Dienste", "Lokale Dienste" oder "Als Administrator ausführen".

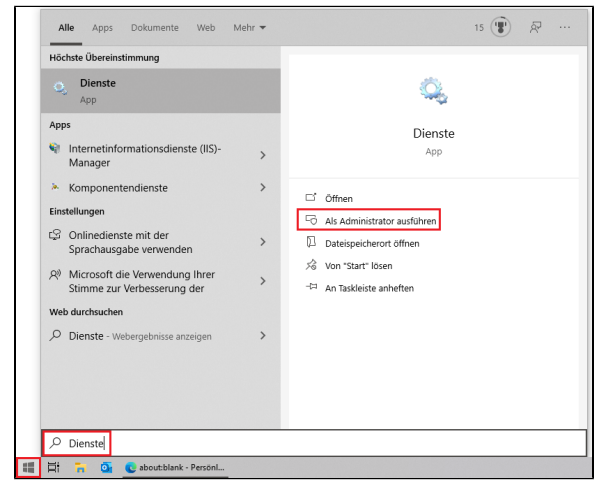

Aufruf der Dienste an Ihrem Server / Hauptrechner

- 4. Sie erhalten eine Übersicht aller zur Verfügung stehenden Dienste in Ihrem System.
- 5. Wählen Sie in der Liste den Dienst "MediFox ambulant XX.XX.XX.XX.XX Service" aus. XX steht in diesem Fall für einen Platzhalter.

Hier sehen Sie für jede Installation eine eigene individuelle Nummer. Es kann sein, dass sich auf Ihrem System mehrere hiervon befinden.

- Wiederholen Sie die nachfolgenden Schritte entsprechend.
- 6. Um den Dienst neu zu starten, können Sie mit der rechten Maustaste das Kontextmenü öffnen und den Dienst über den Schriftzug "Neu Starten" erneut starten. Alternativ können Sie den Dienst markieren und die markierte Schaltfläche für den Neustart des Dienstes verwenden.

| Datei Aktion    | Ansicht                                          |                                                            |                  |               |          |                       |  |
|-----------------|--------------------------------------------------|------------------------------------------------------------|------------------|---------------|----------|-----------------------|--|
| nh.             | ? or<br>$\blacksquare$ $\blacksquare$<br>a<br>Þ  |                                                            |                  |               |          |                       |  |
| Dienste (Lokal) | Dienste (Lokal)                                  |                                                            |                  |               |          |                       |  |
|                 | Medifox ambulant 23.41.13.25.03                  | Name                                                       | Beschreibung     | <b>Status</b> | Starttyp | Anmelden als          |  |
|                 | Service<br>Den Dienst beenden                    | Ch Manager für heruntergelad                               | Windows-Die      |               | Automa.  | Netzwerkdienst        |  |
|                 |                                                  | Ck Manager-Dienst für den Fu., Stellt Funktion., Wird au., |                  |               | Manuell  | <b>Lokales System</b> |  |
|                 | Den Dienst neu starten                           | C. MediFox ambulant 13.84.07 Synchronisiert Wird au        |                  |               | Automa   | <b>Lokales System</b> |  |
|                 |                                                  | MediFox ambulant 23.41.13 Synchronisiert                   |                  | Wird au       | Automa   | Lokales System        |  |
|                 |                                                  | <b>Ch Medifica: L</b><br>Starten                           | ie Lu            | Wird au.      | Automa   | <b>Lokales System</b> |  |
|                 | Beschreibung<br>Synchronisiert Daten für MediFox | <b>ChMessagine</b><br>Reenden                              | Int              |               | Automa   | <b>Lokales System</b> |  |
|                 | embulant                                         | C. Microsoft<br>Anhalten                                   | DD.              |               | Deaktivi | <b>Lokales System</b> |  |
|                 |                                                  | <b>CLMicrosoft</b><br>Fortsetzen                           | ku.              |               | Manuell  | <b>Lokales System</b> |  |
|                 |                                                  | <b>Ch Microsoft</b><br>Neu starten                         | en               |               | Manuell  | <b>Lokaler Dienst</b> |  |
|                 |                                                  | <b>Microsoft</b>                                           | ы                |               | Manuell  | <b>Lokales System</b> |  |
|                 |                                                  | <b>Microsoft</b><br>Alle Aufgaben                          | ber              |               | Manuell  | <b>Lokales System</b> |  |
|                 |                                                  | <b>CA Microsoft</b><br>Aktualisieren                       | ь.               | Wird auc.     | Automa   | <b>Lokales System</b> |  |
|                 |                                                  | <b>CLMicrosoft</b>                                         | 62               |               | Manuell  | <b>Lokales System</b> |  |
|                 |                                                  | <b>CLMicrosoft</b><br><b>Eigenschaften</b>                 | liot.            |               | Manuell  | <b>Lokaler Dienst</b> |  |
|                 |                                                  | <b>CLMicrosoft</b>                                         | hr               | Wird au       | Manuell  | <b>Lokales System</b> |  |
|                 |                                                  | Hife<br><b>Ch Microsoft</b>                                | lo               | Wird au       | Automa   | <b>Lokales System</b> |  |
|                 |                                                  | Cli Microsoft Windows SMS-R.                               | Leitet Nachric   | Wird auc.     | Automa   | <b>Lokaler Dienst</b> |  |
|                 |                                                  | Ch Microsoft-Cloudidentitatedi Unterstatet Int             |                  |               | Manuell  | Netzwerkdienst        |  |
|                 |                                                  | Ch Microsoft-SMP für Speicher Hostdienst für               |                  |               | Manuell  | Netzwerkdienst        |  |
|                 |                                                  | Ch Microsoft-Softwareschatten Verwaltet soft               |                  |               | Manuell  | <b>Lokales System</b> |  |
|                 |                                                  | Cl. Microsoft-Tastaturfilter                               | Steuert die Filt |               | Deaktivi | <b>Lokales System</b> |  |
|                 |                                                  | <b>C</b> h Mobilfunkzeit                                   | Dieser Dienst L. |               | Manuel   | <b>Lokaler Dienst</b> |  |

Neustart des MediFox Scheduling Dienstes

- 7. Sobald die Funktion angewählt wurde, erhalten Sie eine Information darüber, dass der Dienst beendet und wieder gestartet wird.
- 8. Schließen Sie nun die Übersicht der Dienste.
- 9. Bei einem Wechsel in den Programmbereich Abrechnung / Abrechnung der Leistungen, sollte nun der Dialog erscheinen, dass neue Vergütungsvereinbarungen zur Verfügung stehen.

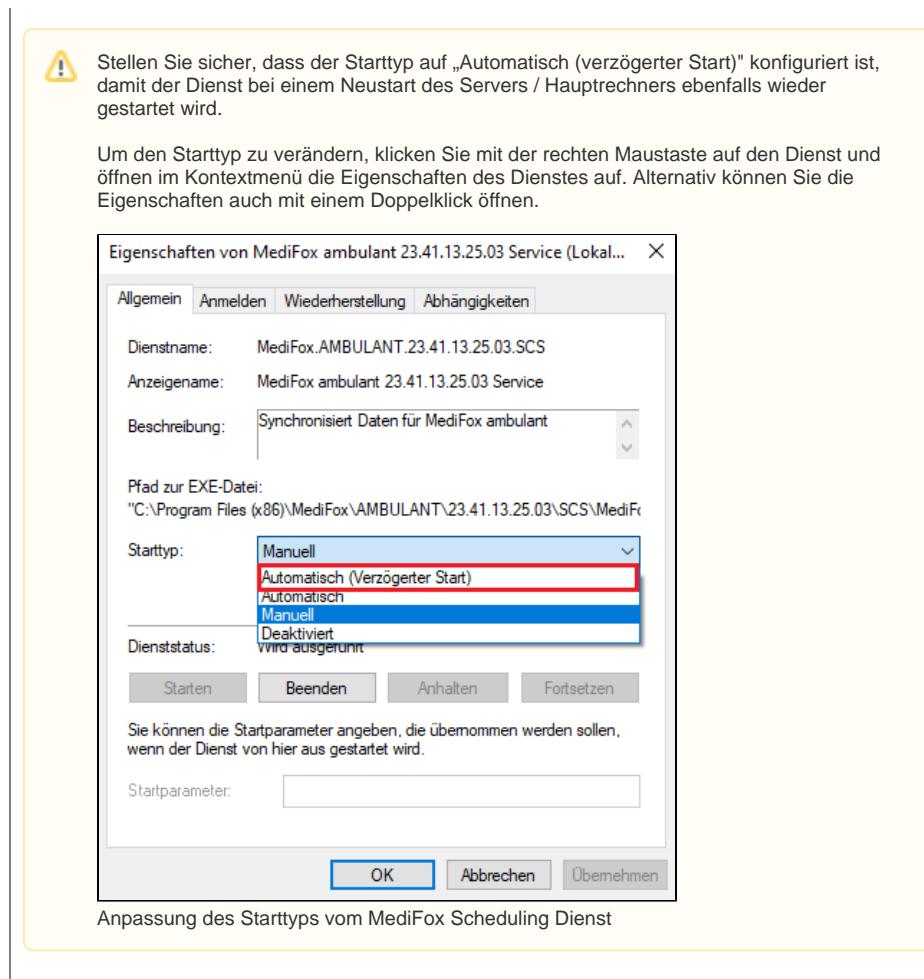

## Hintergrundinfo

Der MediFox-Scheduling Dienst wird beispielsweise für die Synchronisation von neuen Vergütungsvereinbarungen oder zur Aktualisierung der neuen Pflegesätze benötigt. Sollte der Dienst nicht ausgeführt werden, können keine neuen Informationen für MediFox ambulant abgerufen werden.